# Anleitung für schriftliche Online-Prüfungen für Dozierende

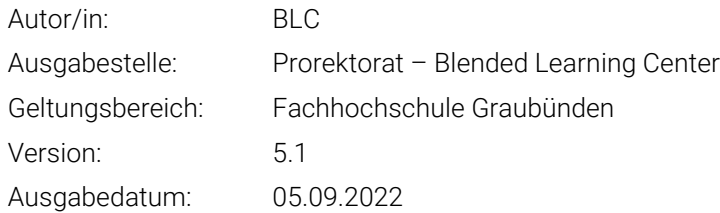

### 1 Einleitung

Elektronische Prüfungen oder E-Assessments bezeichnen Prüfungen, die ganz oder teilweise mit digitalen Technologien durchgeführt werden. In der Regel wird die Moodle-Aktivität **Moodle-Tests** genutzt. Darüber hinaus bietet Moodle Funktionen, die den Notenbildungsprozess unterstützen.

### 2 Vorteile eines Moodle-Tests

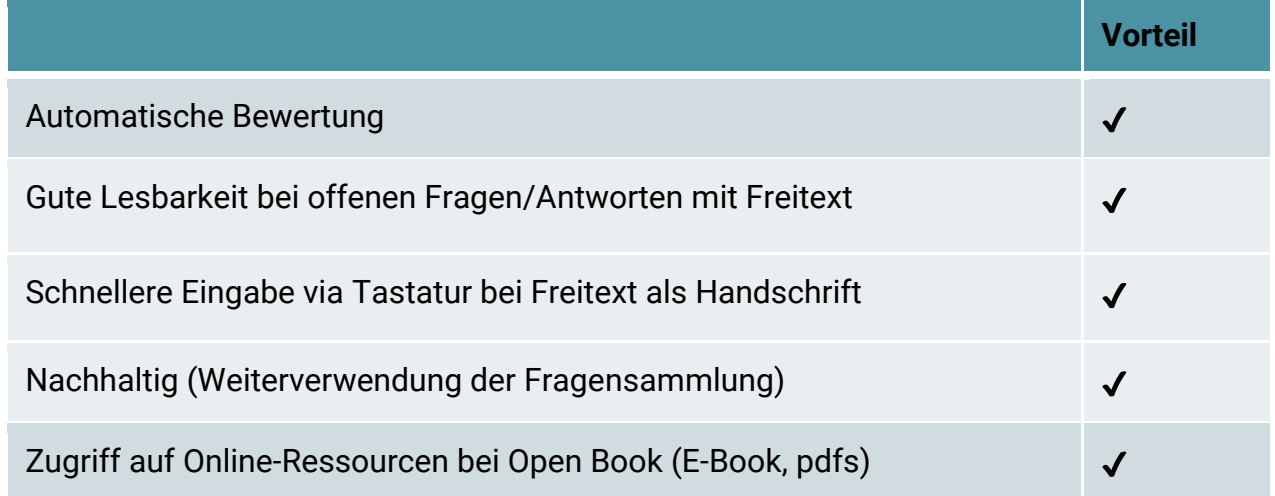

# 3 Weitere E-Assessment Optionen

Wird ein anderes Setting als oben beschrieben gewünscht, könnt ihr Euch beim BLC melden. Gerne prüfen wir weitere Möglichkeiten.

Fachhochschule Graubünden Scola auta spezialisada dal Grischun Scuola universitaria professionale dei Grigioni University of Applied Sciences of the Grisons

# 4 Probeprüfung (Simulation)

Probeprüfungen sollten, wenn möglich durchgeführt werden, um den Prozess sowie die technische Kompatibilität der Studierendenrechner zu testen. Weiter wissen die Studierenden so wie ein Moodle Test aussieht und wie das Setup funktioniert.

### 5 Prüfungsvorbereitung

## 5.1 Erstellung der Testaktivität.

Im Folgenden wird eine Empfehlung zu den Testeinstellungen gegeben.

Die Zeit sollten Sie wie folgt einstellen:

- Testöffnung = 15 Minuten vor dem Prüfungsstart
- Testschliessung = 30 Minuten nach dem Prüfungsende

Diese 15 Minuten und 30 Minuten gelten als Pufferzeit für die Remote Prüfungen, damit die Studierende alle dieselbe Gesamtzeit haben (z.B. bei Internetausfall).

- Zeitbegrenzung = Prüfungsdauer

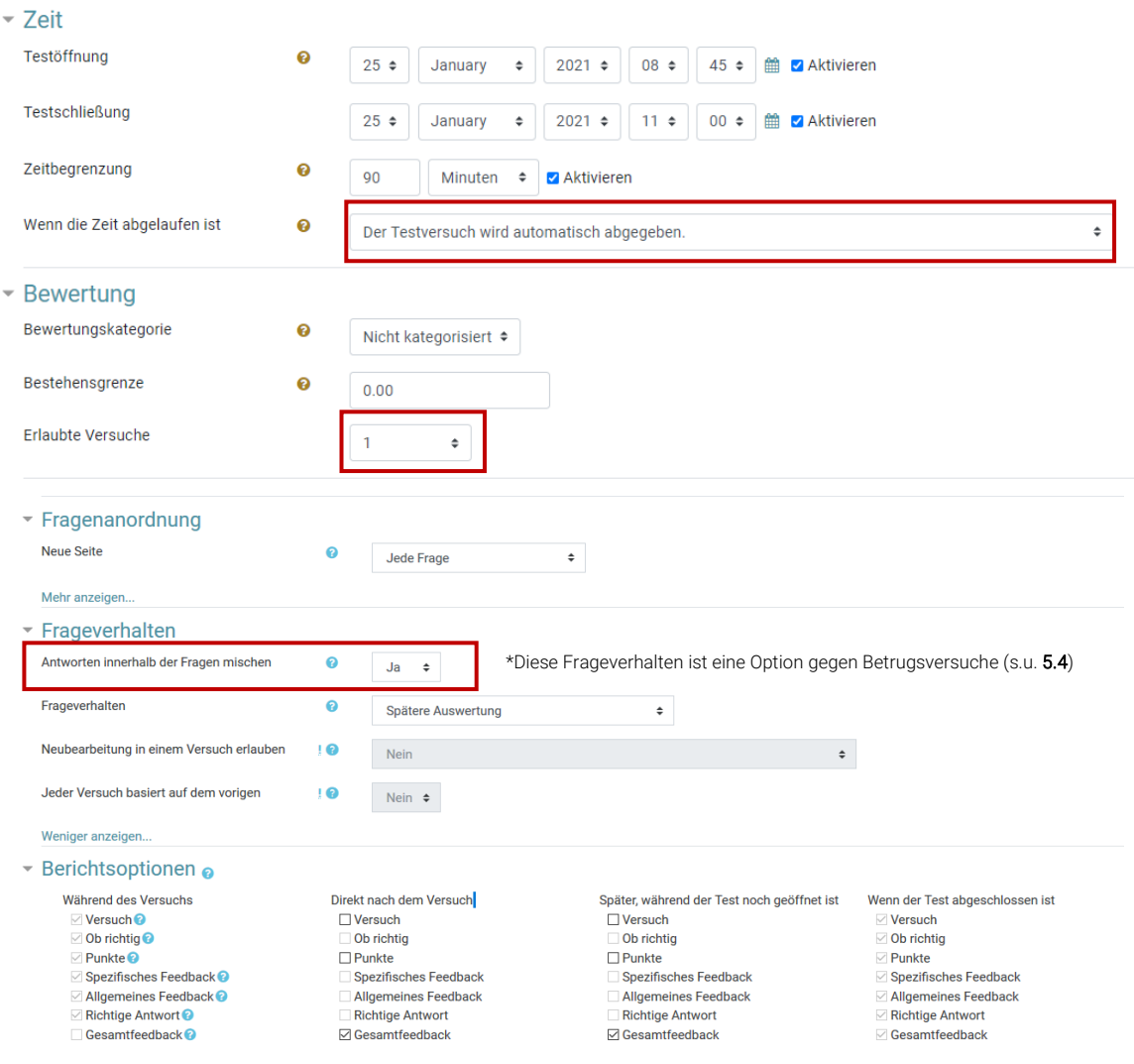

Titel: Anleitung für schriftliche Online-Prüfungen für Dozierende Ausgabestelle: Prorektorat Geltungsbereich: Fachhochschule Graubünden

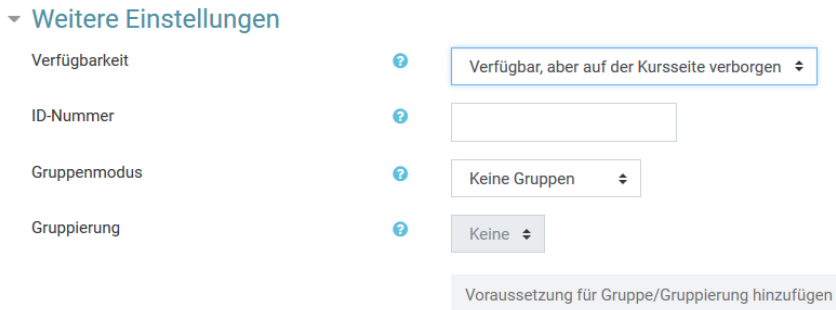

# 5.2 Passwort für die Prüfung

Als zusätzliche Sicherheitsfunktion hat Moodle auch eine Passworteinstellung.

Wenn Sie ein Passwort eingestellt haben, dann benötigen die Studierenden erst das Passwort, um die Prüfung zu starten. Geben Sie das Passwort im begleitenden Webex-Meeting zum Start bekannt.

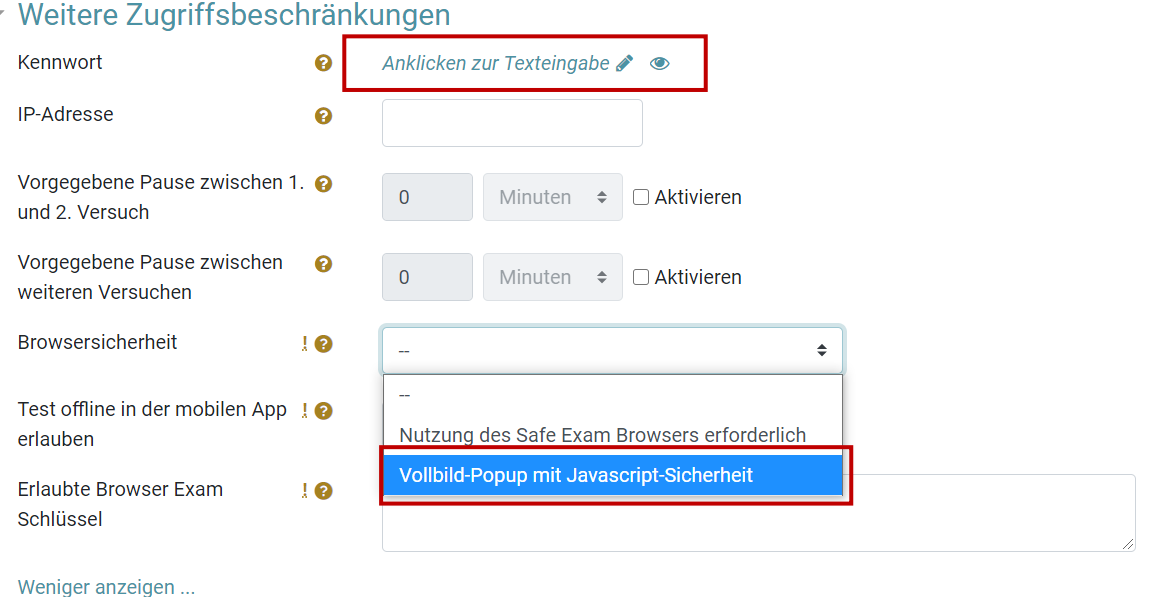

Zusätzlich können Sie eine weitere Browsersicherheit definieren. Die Option «Vollbild-Popup mit JavaScript-Sicherheit» blockiert die «Copy-Paste» [Funktion und die rechte Maustaste im Testfenster.](https://moodle.fhgr.ch/mod/quiz/view.php?id=345628) Hierbei darf der Popup-Blocker des Browsers nicht aktiv sein. Ein Probelauf mit der Klasse wird unbedingt empfohlen.

# 5.3 Empfehlungen des BLC zur Erstellung des Testinhalts

Das BLC gibt für die Erstellung des Testinhaltes folgende Empfehlungen ab: **Aus technischer Sicht sollten folgende Fragetypen nicht verwendet werden:**

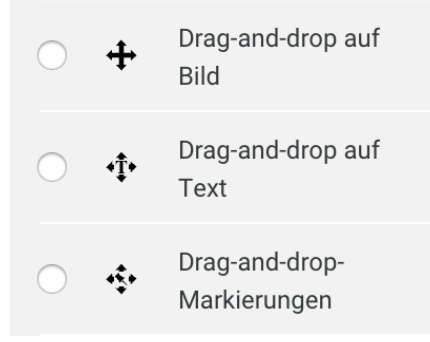

Die Archivierung wird durch diese Fragetypen erschwert, da Moodle hier einen Fehler im System hat. Die Archivierung muss bei diesen Fragetypen mittels Erstellen von Screenshots durchgeführt werden.

**Als Ersatz zum Frage Typ Drag and Drop auf Text wird folgender Frage Typ empfohlen:**

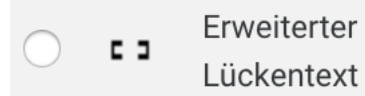

**Aus didaktischer Sicht ist folgender Frage Typ nicht empfehlenswert, kann jedoch für Single-Choice Fragen verwendet werden:**

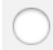

這 Multiple-Choice

**Als Ersatz zu Multiple-Choice wird folgender Frage Typ empfohlen:**

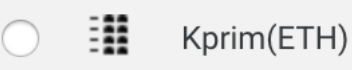

# 5.4 Technische Möglichkeiten gegen Betrugsversuche

Es gibt verschiedene Technische Möglichkeiten gegen Betrugsversuche (neben der Verwendung möglichst offener und komplexer Fragen):

- Zufällige Auswahl von Prüfungsfragen je Studierende/r (mittels Fragenpool: siehe Anleitung)
- Zufällige Mischung aller Fragen in der Prüfung je Studierende/r (siehe Abschnitt 5.7)
- Zufällige Reihenfolge der Antwortmöglichkeiten bei geschlossenen Fragen je Studierende/r (siehe Testeinstellung: Abschnitt 5.1)
- Aktivierung des Java-Skripts als Copy-Paste-Blocker (siehe Abschnitt 5.2)

## 5.5 Nutzung von Zufallsfragen

Werden Fragepools verwendet wie in Anleitung «Erstellung und Nutzung eines Fragepools» beschreiben, können Zufallsfragen genutzt werden. Hierfür müssen jedoch die Zufallsfragen einen gleichen Schwierigkeitsgrad aufweisen und wenn möglich thematisch im Fragepool mittels der Kategorien geordnet sein.

Um eine Zufallsfrage hinzuzufügen, muss der Testinhalt bearbeitet werden. Anschliessend wählen Sie unter dem Menü **«Hinzufügen»** den Punkt **«Zufallsfrage hinzufügen…»** aus

Hinzufügen ▼

- $+$  Frage hinzufügen...
- + aus der Fragensammlung
- + Zufallsfrage hinzufügen...

Es sollte nun ein neues Fenster geöffnet werden. Hier kann die Kategorie im Menü **«Kursbereich»** ausgewählt werden. Anschliessend wählen Sie die Anzahl der hinzuzufügenden Fragen aus diesem Fragepool aus. Zum Schluss klicken Sie auf **«Zufallsfrage hinzufügen»**, so wird bzw. werden die Fragen im Testinhalt ergänzt.

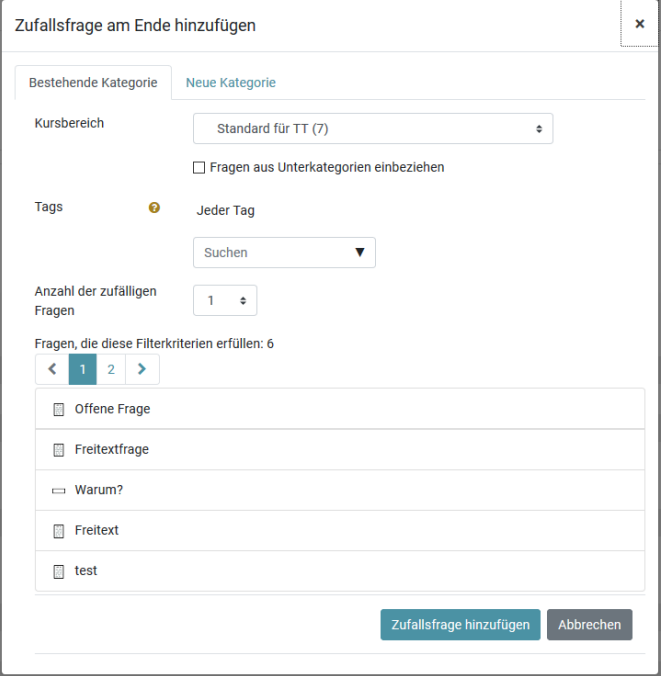

### 5.6 Weitere Empfehlungen des BLC zu Moodle-Tests

#### **Strukturierung des Tests**

In Moodle-Tests besteht die Möglichkeit die Fragen zu strukturieren. So kann bspw. ein Absatz mit Single-Choice Fragen, einer mit Kprim Fragen und einer mit offenen Freitext Fragen erstellt werden. Dies hilft Studierenden sich zu orientieren.

### **Transparente Punktevergabe**

Damit für die Studierenden klar ist, wie die Punktevergabe (insbesondere bei geschlossenen Fragen) funktioniert, sollte zu Beginn eines neuen Abschnitts die Punktevergabe aufgezeigt werden. Dies kann über die sogenannte Beschreibung gemacht werden. Im Test wird dies über ein «i» signalisiert.

Beispielsatz: «Bei sogenannten Kprim Fragen erhalten Sie die volle Punktzahl, wenn alle Wahlantworten richtig bewertet wurden, die halbe Punktzahl, wenn alle ausser einer Wahlantwort richtig bewertet wurden und sonst null Punkte. »

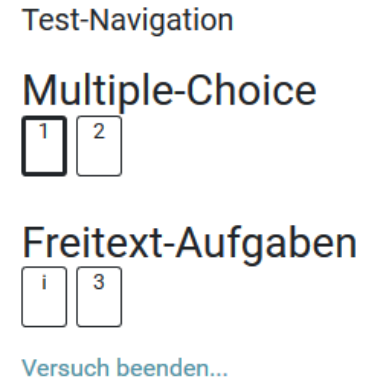

Neue Vorschau beginnen

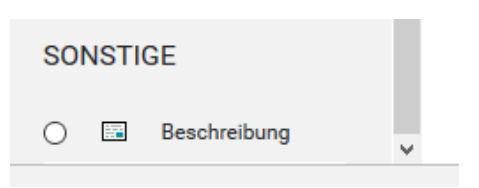

# 5.7 Mischung innerhalb eines Moodle-Tests

Wie kurz in Abschnitt 5.4 erwähnt, können Sie die Inhalte im Test zufällig mischen.

Das Mischen funktioniert je für den ganzen Testinhalt oder je für einen bestimmten Abschnitt.

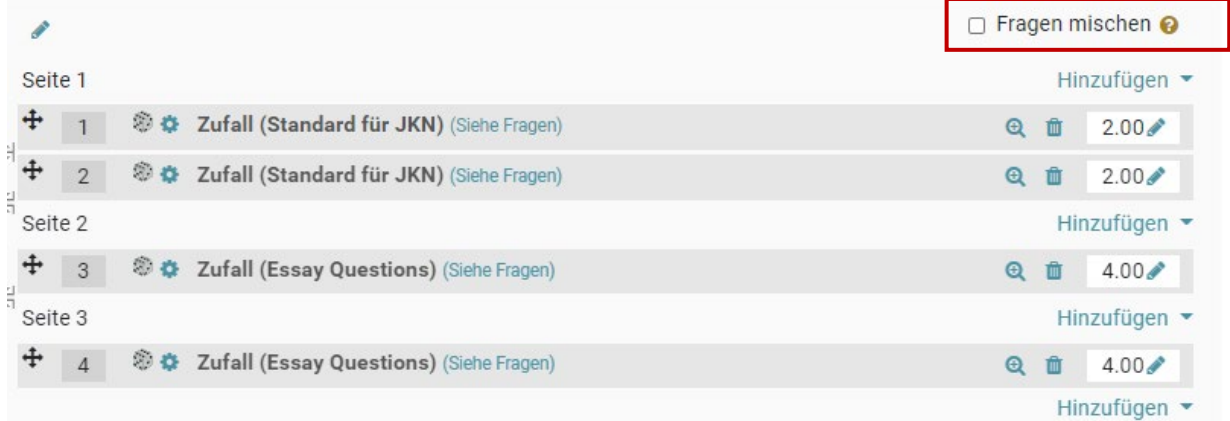

Standardmässig hat Moodle Test nur einen Abschnitt (s.o.).

Wenn Sie die «Frage mischen»-Option aktivieren, werden die Fragen je Studierende/r anders gemischt.

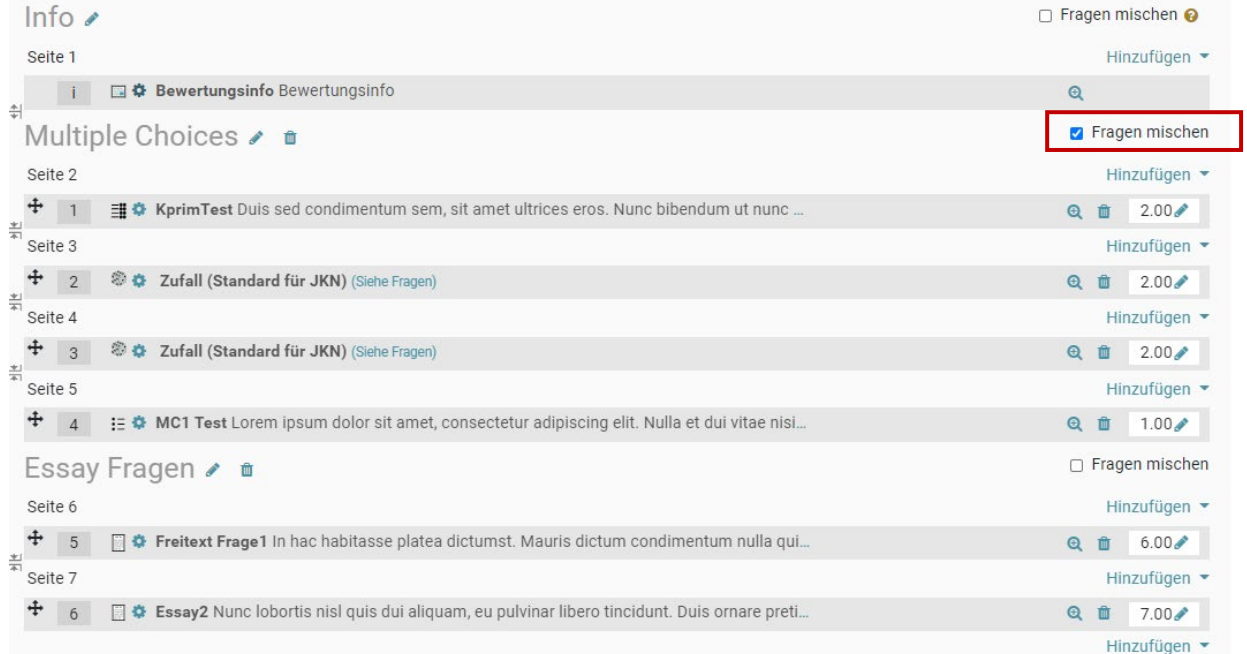

#### Am besten teilen Sie ihre Inhalte in mehrere Abschnitte auf, wie im folgenden Beispiel:

Erster Abschnitt für ein zusätzliches Infoblatt, hier können Sie Ihre Bewertungsinfo hinschreiben (Wie Sie die Frage bewerten). Bspw. mit diesem Text:

#### Liebe Studierende

Nachfolgend finden Sie eine Erklärung für die Bewertung der einzelnen Fragen:

- KPRIM:
	- o Volle Punktzahl, wenn alles richtig ist
	- o Halbe Punktzahl, wenn eine Antwort falsch ist
	- o Keine Punkte, wenn zwei oder mehr Antworten falsch sind
- Single-Choice
	- o XY Punkte, wenn …
	- o XY Punkte, wenn …
- Freitext Fragen

o …

Zweiter Abschnitt für die geschlossenen Testfragen (die Fragen von diesem Abschnitt werden gemischt) und dritter Abschnitt für die Freitext-Fragen.

# 6 Offene Testfragen vs. Geschlossene Testfragen

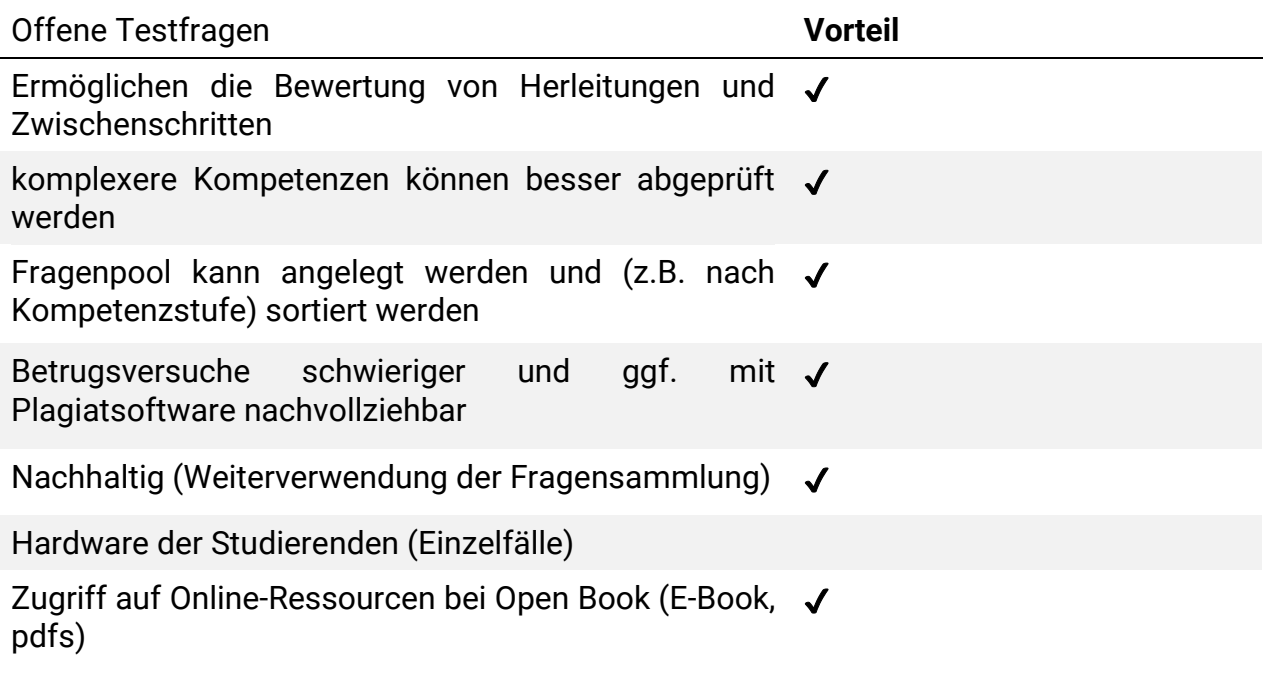

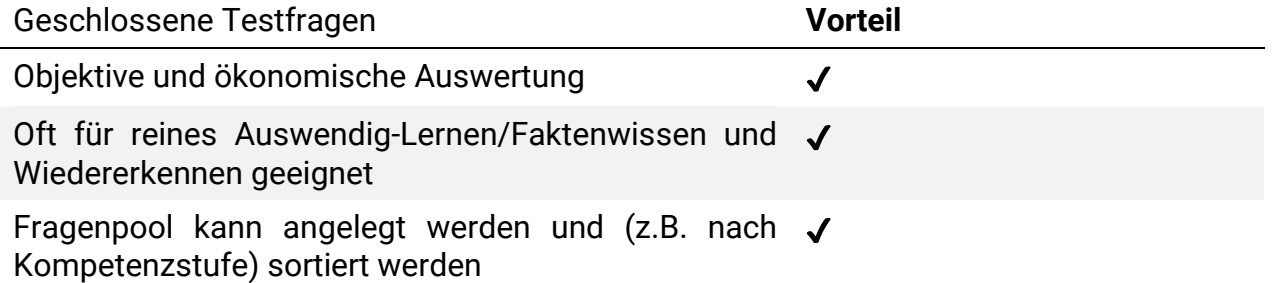

- 7 Was sonst noch wichtig ist bei E-Assessments
	- Um die Prüfung rechtzeitig zu starten, an die Studierende appellieren 15 Min. früher zu kommen, um die Technik zu starten. Ein pünktlicher Prüfungsbeginn ist ebenfalls im Interesse der Studierenden.
	- Für e-Assessments wird kein spezieller Moodle-Kurs benötigt. Die Prüfung kann in den aktuellen Kurs integriert werden. Wichtig ist jedoch das **Verbergen des Tests zu Beginn**.
	- Bei offenen Fragen, Aufsätzen usw. wird das Geschriebene alle 30 Sekunden gespeichert.
	- Deckblätter werden bei einem E-Assessment nicht zwingend benötigt.

Für alle Fragen steht das Team des BLC gerne zur Verfügung[: moodle@fhgr.ch](mailto:moodle@fhgr.ch)